## **A félévre történő bejelentkezés lépései**

A félévre az ún. regisztrációs időszakban lehet bejelentkezni.

Figyelem! **Tárgyat csak az a hallgató tud felvenni, aki már bejelentkezett aktív félévre, tehát az első lépés mindig a félévre történő bejelentkezés kell, hogy legyen.**

## **Pénzügyek ellenőrzése**

1. Ellenőrizze, hogy rendben vannak-e a pénzügyei. Lejárt tartozással rendelkező hallgató sem bejelentkezni, sem tárgyat felvenni nem tud (a vizsgaidőszakban pedig vizsgaidőpontra feljelentkezni).

Az ellenőrzéshez álljon a **Pénzügyek / Befizetések** menüpontra, állítsa a félév sort "**Minden félév**"-re, a Státust "**Aktív**"-ra. Nyomja meg a **Listázás** gombot. **A későbbiekben is mindig ezzel a beállítással ellenőrizze a fizetendő tételeinek listáját!**

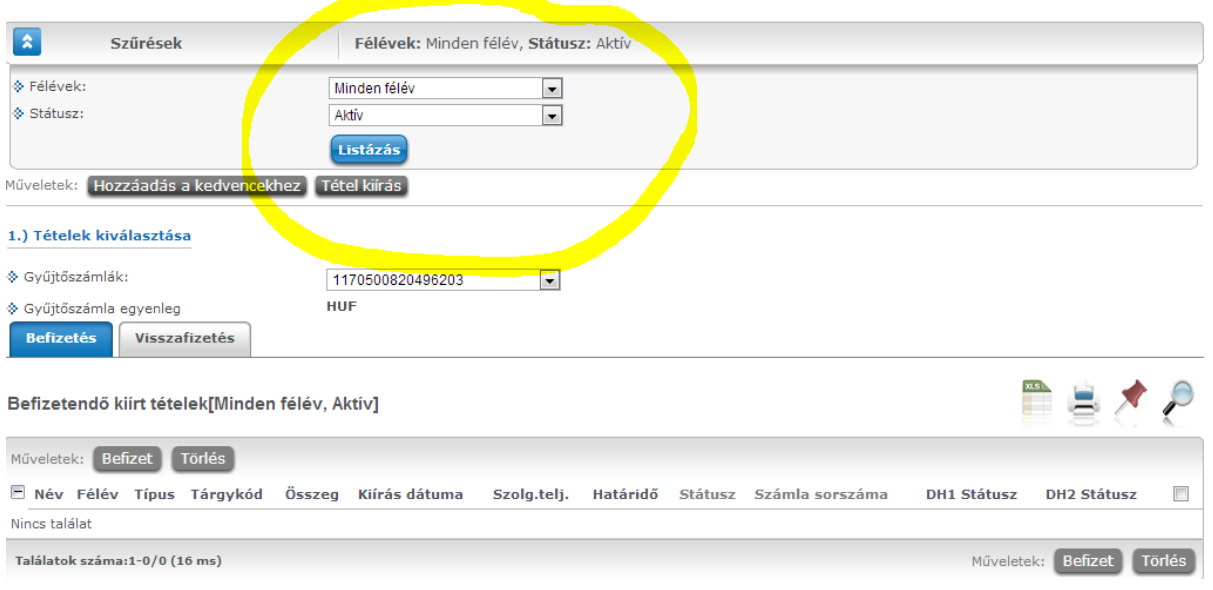

## **Bejelentkezés az aktuális félévre**

A félévre történő bejelentkezéskor a hallgató azt jelzi, hogy aktív vagy passzív félévet kíván-e felvenni az aktuális félévben. Ezen felül – büntetőjogi felelősségének tudatában - nyilatkozik személyes adatai helyességéről és esetleges párhuzamos tanulmányairól. **Nagyon fontos, hogy ezen adatokat a hallgató minden egyes félévre történő bejelentkezéskor ellenőrizze**, ha ott hibát észlel, javítsa vagy a tanulmányi előadója felé jelezze.

2. Lépjen az **Ügyintézés** menü **Beiratkozás / Bejelentkezés** menüpontra.

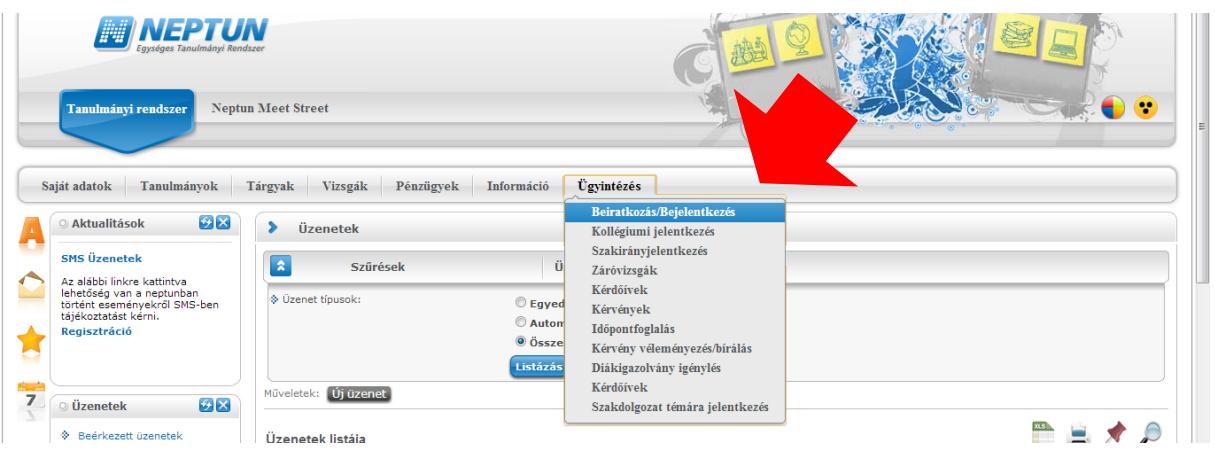

3. A szűrésnél szedje ki a pipát a "**Csak aktív**" négyzetből, majd nyomja meg a listázás gombot. A megjelenő sorban nyomja meg az aktuális félév sorának végén levő kis négyzetet. A felugró menüből kattintson a Bejelentkezés gombra.

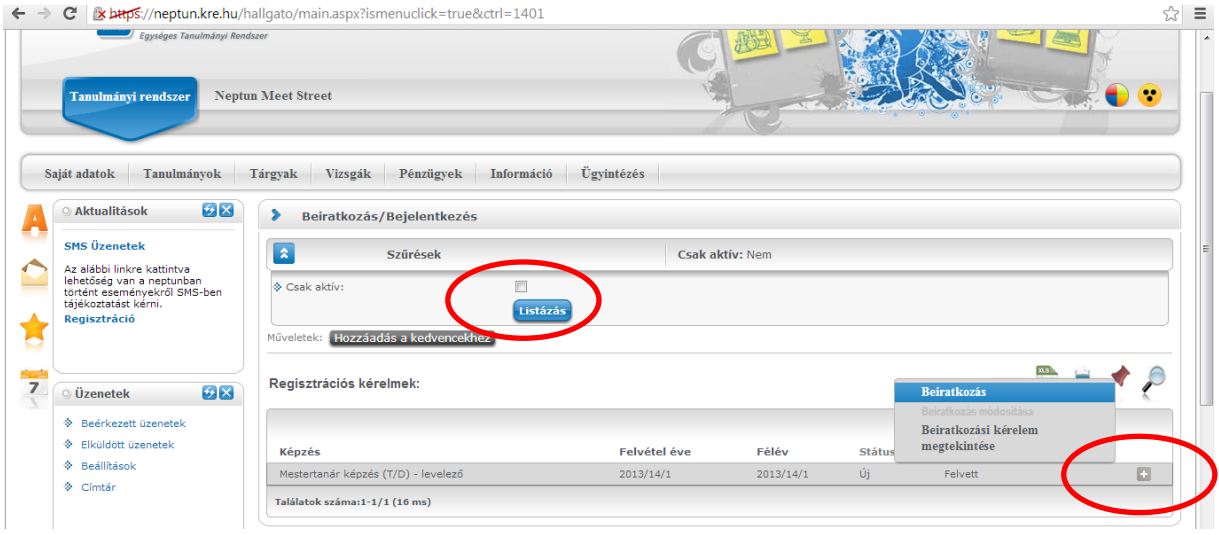

4. A felugró ablakban válassza ki, hogy a féléve aktív vagy passzív legyen, majd nyomja meg a **Nyilatkozom** gombot.

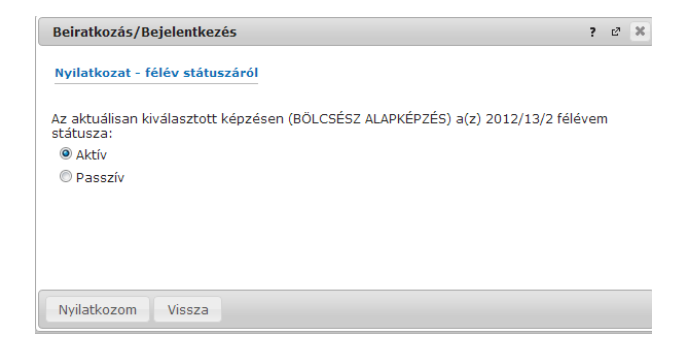

5. Ezt követően felugrik az adategyeztető ablak. Kérjük, hogy **valamennyi cellában levő értéket** ellenőrizze. A jobb oldalon levő kis csúszkával tud lefelé haladni. Ha a lista végére ért, nyomja meg a **Beiratkozás / Bejelentkezés** gombot.

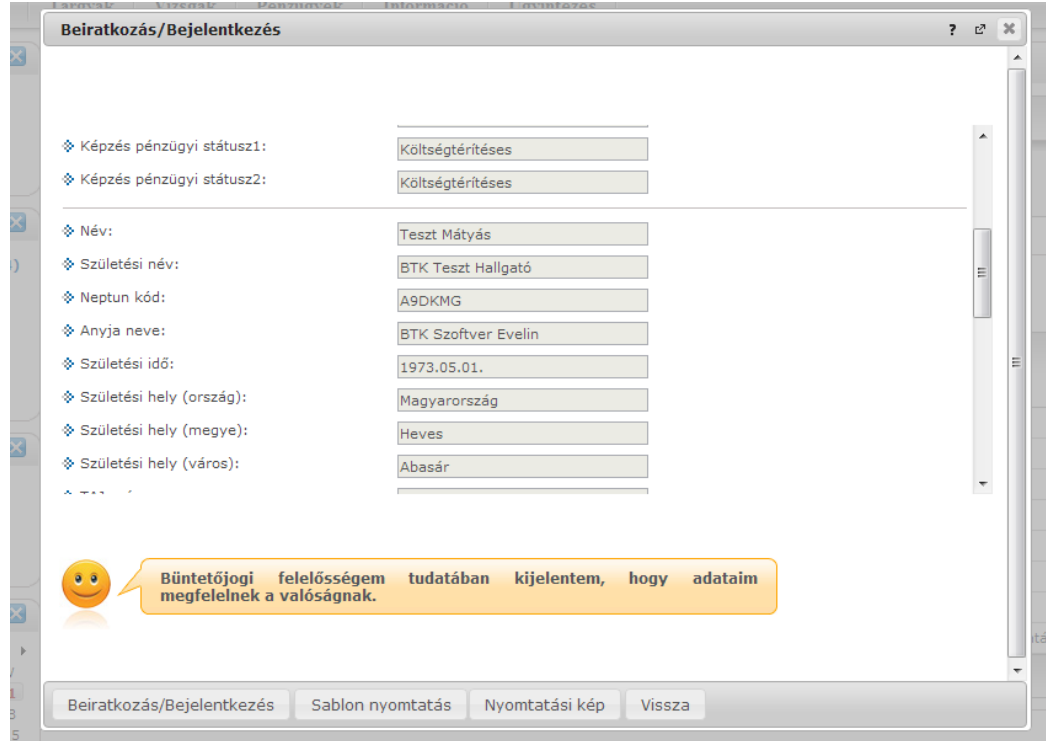

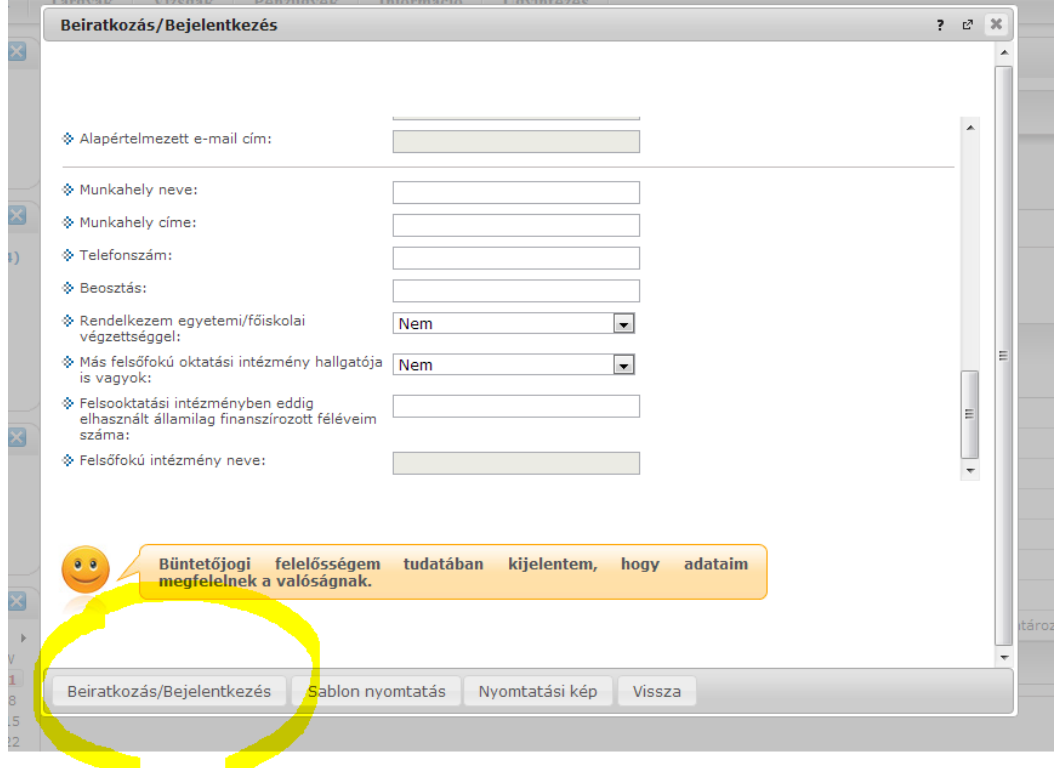

6. Sikeres bejelentkezéskor felugrik a visszaigazoló ablak.

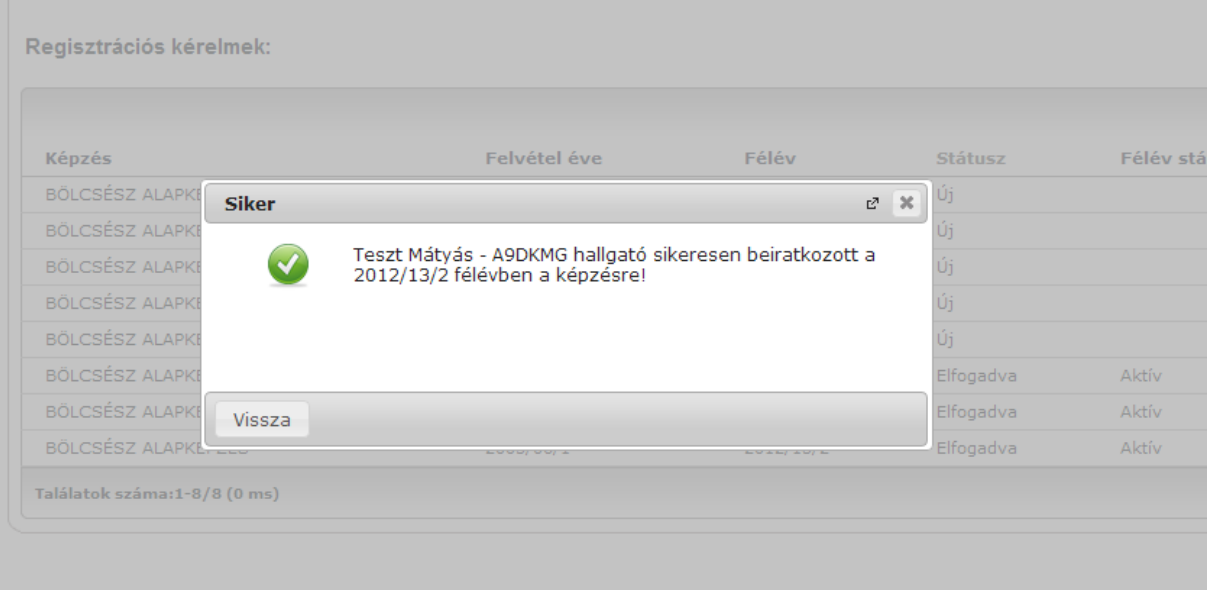

## Készítette:

BTK Neptun Iroda